## **Jak poslat tiskovou úlohu na zařízení z libovolného PC na učebně N23?**

- 1) Na kterémkoliv funkčním počítači na učebně N23 si vytvořte či otevřete libovolný dokument, tabulku obrázek, webovou stránku apod.
- 2) V hlavním menu příslušné aplikace (Word, Excel, PowerPoint, Adobe Reader apod.), klepněte na položku VYTISKNOUT či TISK (podle aplikace  $\mathbb{O}$ ).
	- 3) Zkontrolujte prosím, zde tiskovou úlohu posíláte na tiskové zařízení YSoft SaveQ (pokud je zadáno jiné tiskové zařízení, tak toto vyberte z nabízeného seznamu):

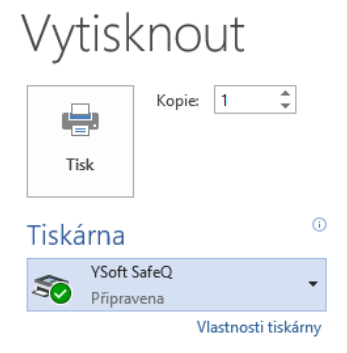

4) Klepněte na tlačítko TISK či VYTISKNOUT (podle aplikace) a vyčkejte na zobrazení potvrzovacího dialogového okna:

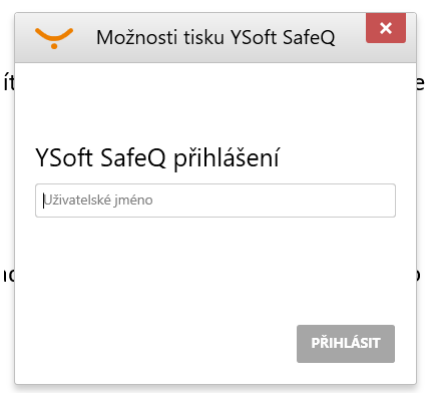

5) Do pole UŽIVATELSKÉ JMÉNO zadejte Identifikační kód (např.: 800454XX, 0452XX apod.), který je uveden na Vaší studentské karty, na kterou jste si nabili kredit. Pokud kredit nemáte, tak si jej nabijte na dobíjecím automatu v učebně N23.

6) Běžte ke kopírovacímu, tiskovému a skenovacímu zařízení na učebně N23 a podle uvedených pokynů k zařízení (ikona SaveQ Print) si tiskovou úlohu vyzvedněte.

## **A to je vše…**

V případě nefunkčnosti prosím volejte na číslo 585 635 036